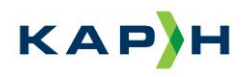

## **Vejledning til e-mailsignatur**

Således sætter du en e-mailsignatur på i Outlook:

1. Klik på "ny mail" og vælg "Signatur" og "Signaturer".

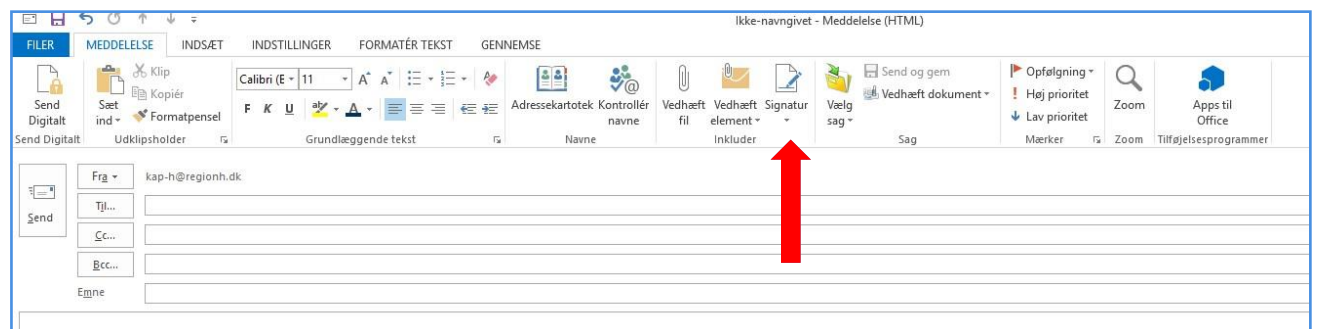

2. Vælg "ny" og skriv navn på den nye signatur – fx "KAP-H":

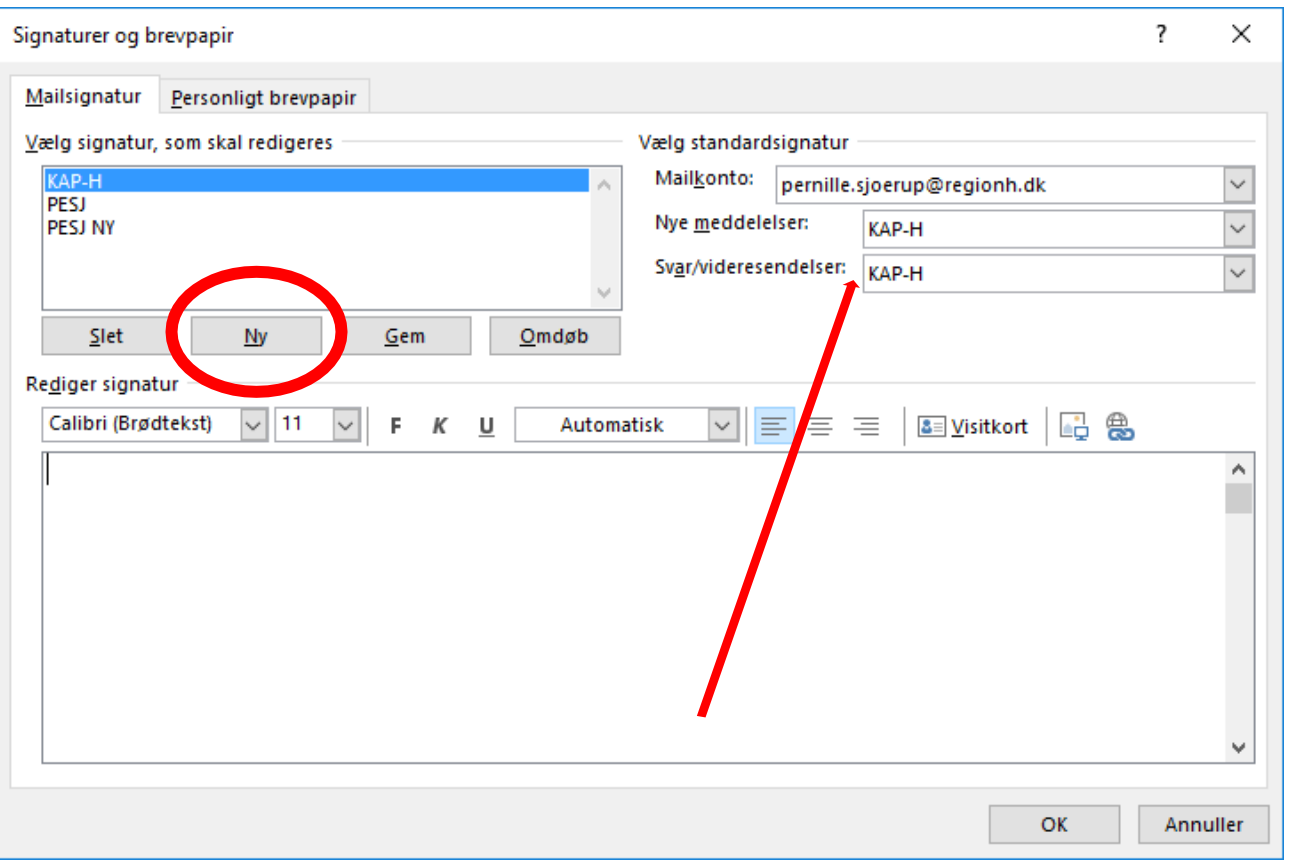

3. Vælg den nye signatur til "nye meddelelser" og til "svar/videresendelse".

Indsæt forslag til signatur fra næste side i tekstfeltet (**HUSK at ret team, navn, adresse og e-mail til diteget!**) og tryk "ok", når du er færdig.

Region Hovedstaden

Enhed for Kvalitet, Forskning og Patientsikkerhed

Center for Sundhed Kongens Vænge 2 3400 Hillerød

www.kap-h.dk

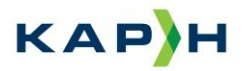

Med venlig hilsen

## **Doktor Doktorsen**

Medicinkonsulent/Organiseringskonsulent/Faglig redaktør, mv.

Mobil: +45 12 34 56 78 Mail: [dinmailadresse@dadlnet.dk](mailto:dinmailadresse@dadlnet.dk)

**KAP-H** Web: [www.kap-h.dk](http://www.kap-h.dk/) Like KAP-H på <u>Facebook</u> Følg KAP-H på [Linkedin](https://www.linkedin.com/company/kap-h)

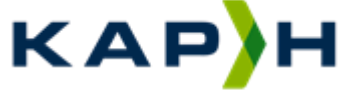

Kvalitet i Almen Praksis i Hovedstaden